# Custom Drag and Drop Example 2 - Setting Up Matches and Drag **Distractor**

**Created On: January 18, 2023**

**Created with:**

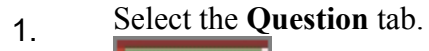

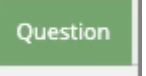

2. Select **Choices**. 胆

Choices

3. The Edit Question Properties panel will open to the right of the Stage.

To set up the first Match, select the **Add** button.

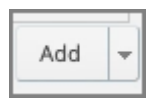

4. Select **Match**.

5. Select **Drag Item selection list**. Select

6. Select the **Viruses Text** element. Viruses Text

7. The Viruses Text element is now bound in red on the Stage to show it was selected.Select the **Drop Target selection list**.

÷

Select

8. Select **Drop Target Box**. (This is the only element on the list because it is the only type of element on the page that can be a Target element.)

**Drop Target Box** 

9. The Drop target Box element is now bound in red on the Stage to show it was selected.Select **Ok**.

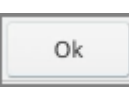

10. To set up the second Match, select the **Add** button.

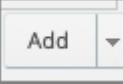

11. Select **Match**.

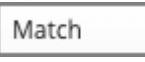

12. Select the **Drag Item selection list**.

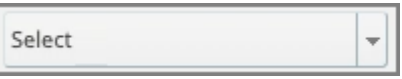

13. Select the **Spyware Text** element.

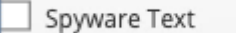

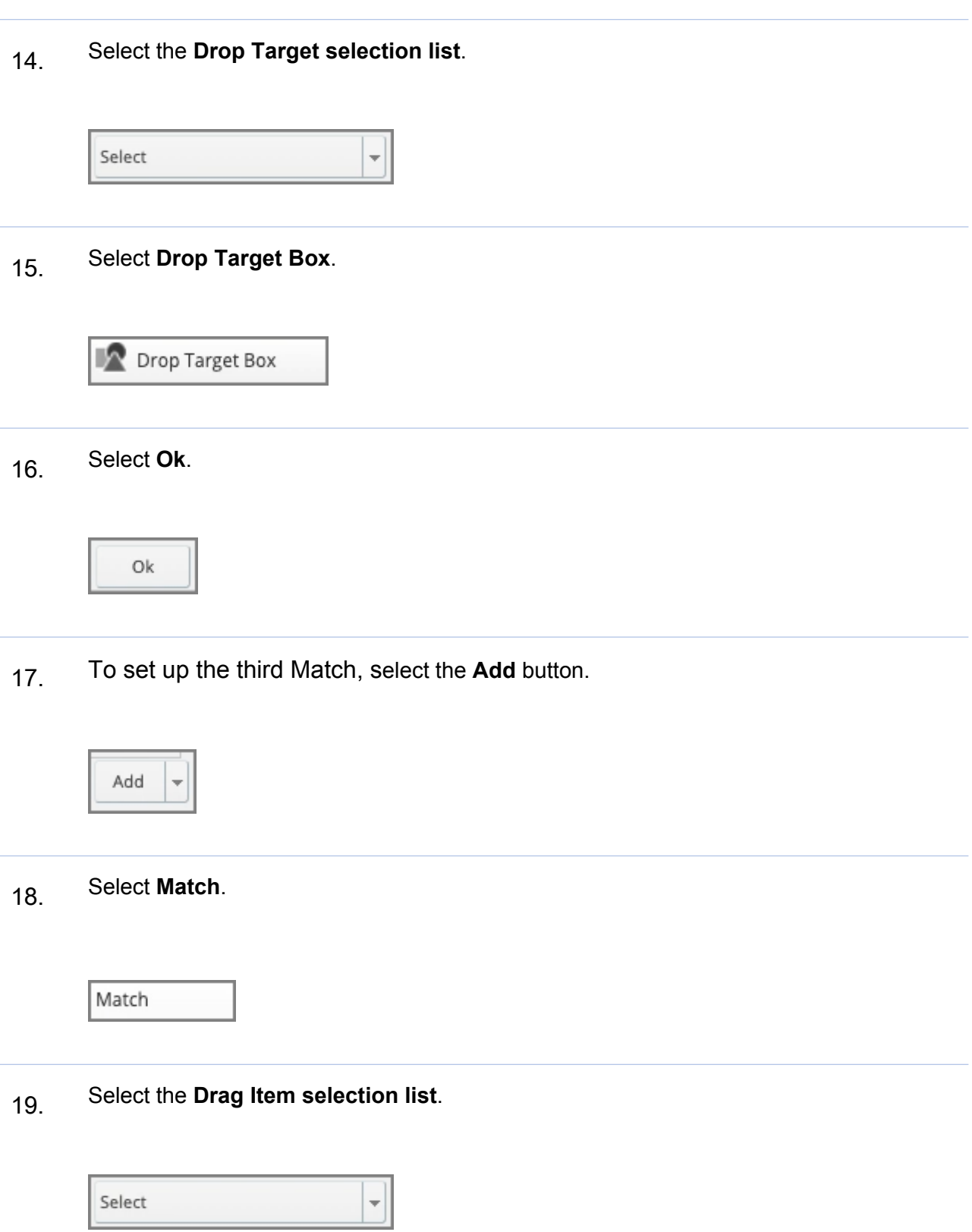

20. Select the **Ransomware Text** element.

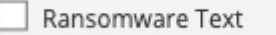

## 21. Select the **Drop Target selection list**.

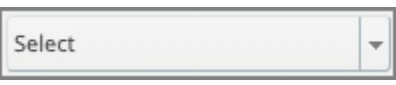

## 22. Select **Drop Target Box**.

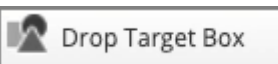

23. Select **Ok**.

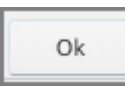

24. To set up the Drag Distractor, select the **Add** button.

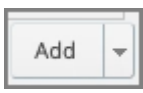

25. Select **Drag Distractor**.<br>Drag distractor

#### **Job Aid Custom Drag and Drop Example 2 - Setting Up Matches and Drag Distractor**

#### 26. Select the **Drag Item selection list**. Select ÷

## 27. Select the **Email Phishing Text** element.

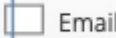

I Phishing Text

### 28. There is no Drop Target for a drag distractor, so the Drop Target Selection List is unavailable. Select **Ok** .

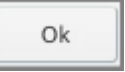

29. Now that all the Matches are set up, select Update to save your changes.

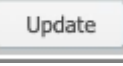

30. The draggable elements on the Stage now show a hand icon, and the drop target element shows a target icon.